## 【作業報告】回答を確認・出力する①

本ページでは、パソコン側での作業報告確認と出力方法についてご案内いたします。

【ポスト】をクリックします。 **1**

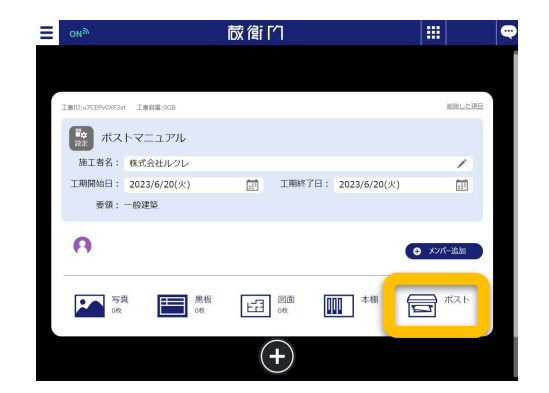

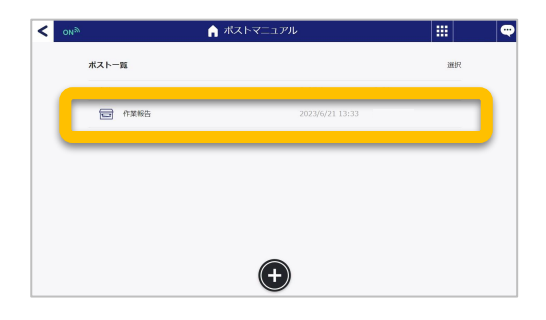

報告フォーム䛾回答一覧をご確認いただけます。 印刷やPDF生成する場合は【出力】をクリックしま **3**

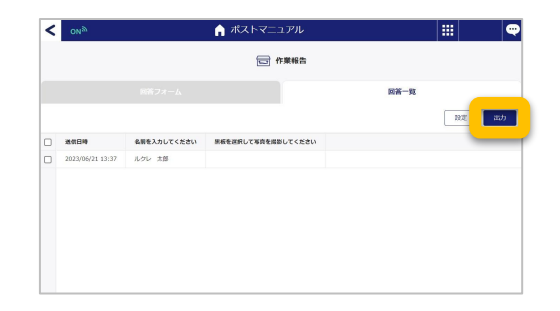

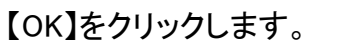

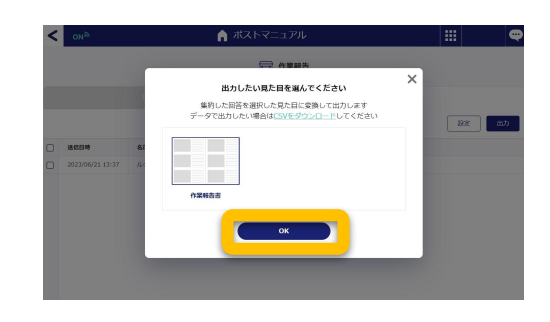

ポスト一覧より作成したポストを開きます。 **2**

す。

**4**

## 【作業報告】回答を確認・出力する②

本ページでは、パソコン側での作業報告確認と出力方法についてご案内いたします。

**5** 【ダウンロード】をクリックし、PDF生成された出<br>5 退勤報告をダウンロードします。

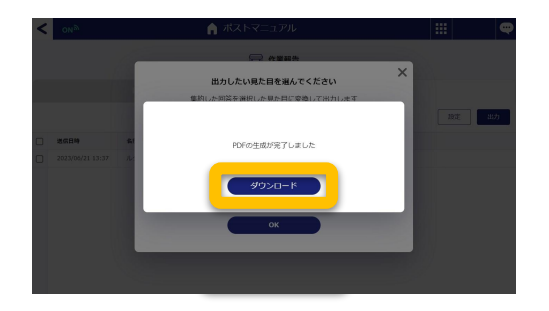

ダウンロードした㻼DFイメージ **6**

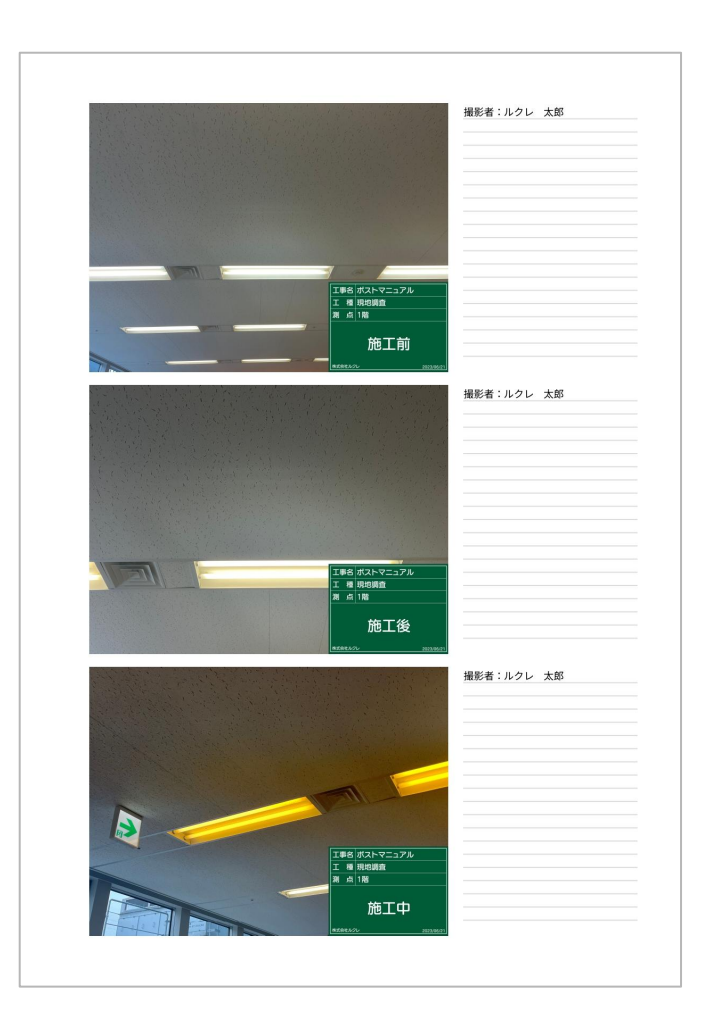